## **YANIT VERMEYEN YAN UYGULAMA ÇÖZÜMÜ**

Tarayıcınız Mozilla Firefox 42.0 ise aşağıdaki gibi uyarı ekranı karşınıza gelebilir. Bu durumda aşağıdaki adımları takip ediniz:

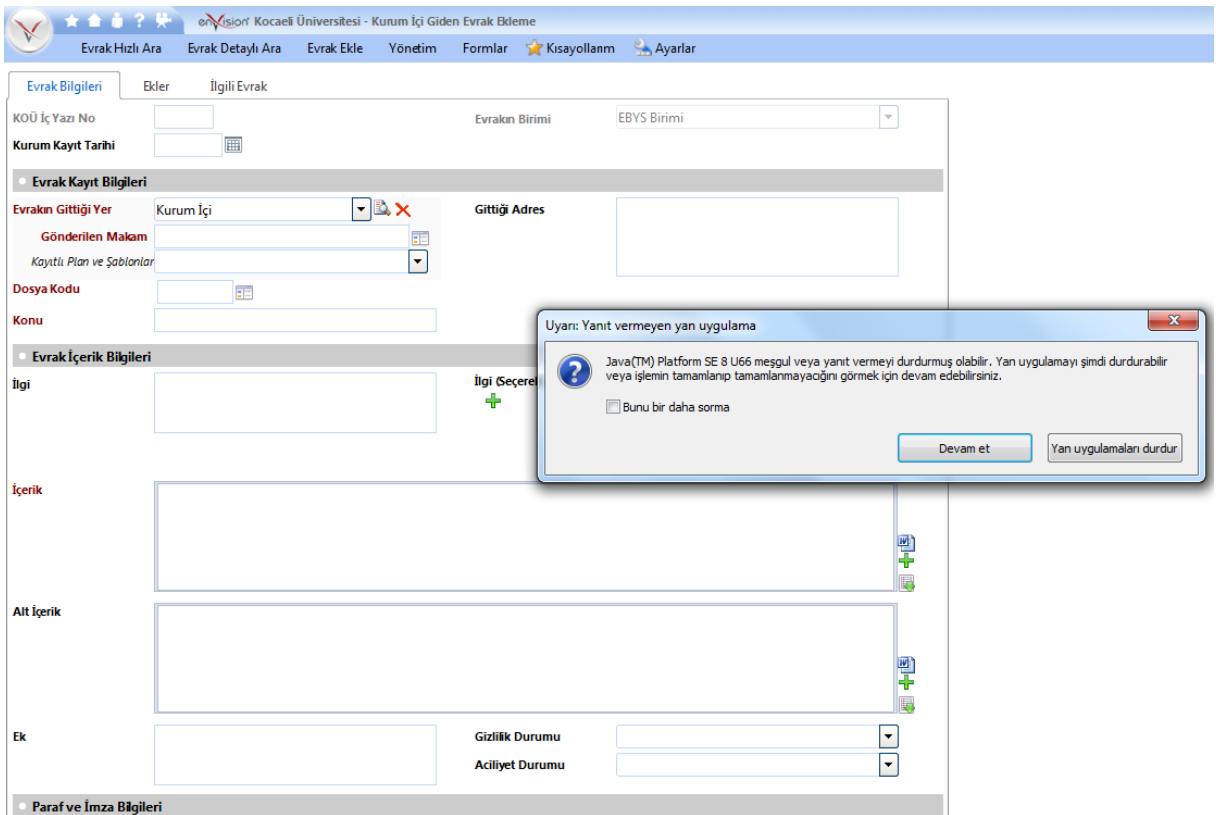

**1- "Mozilla Firefox"**'u açınız ve adres çubuğuna **"about:config"** yazıp **[enter]** tuşuna basınız.

**2-** Açılan sayfada gelen uyarıya **"Söz veriyorum, dikkatli olacağım!"** tuşuna basınız.

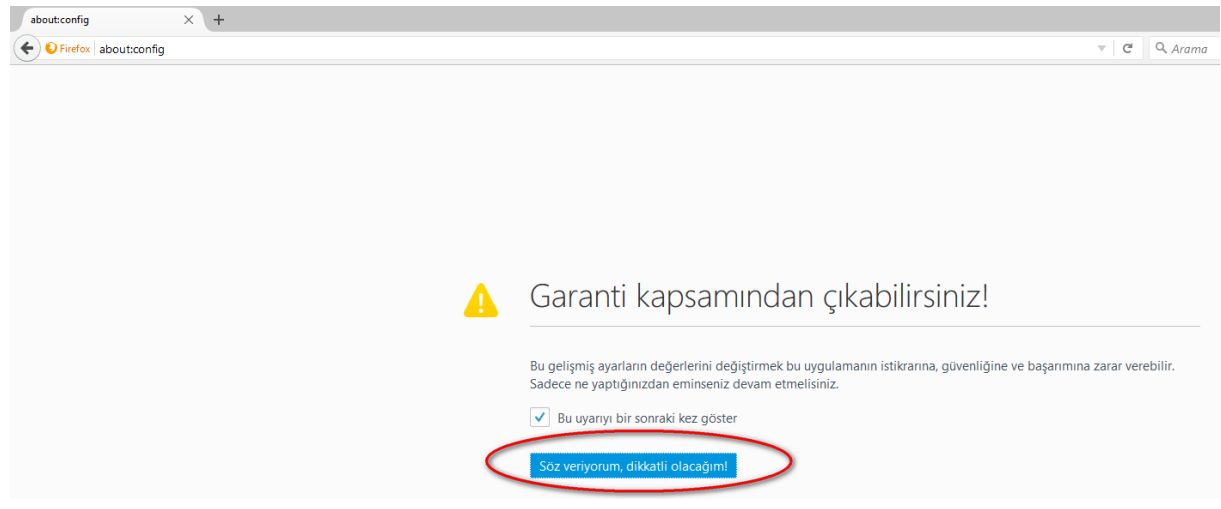

## **3-** Aşağıdaki sayfa açılacaktır.

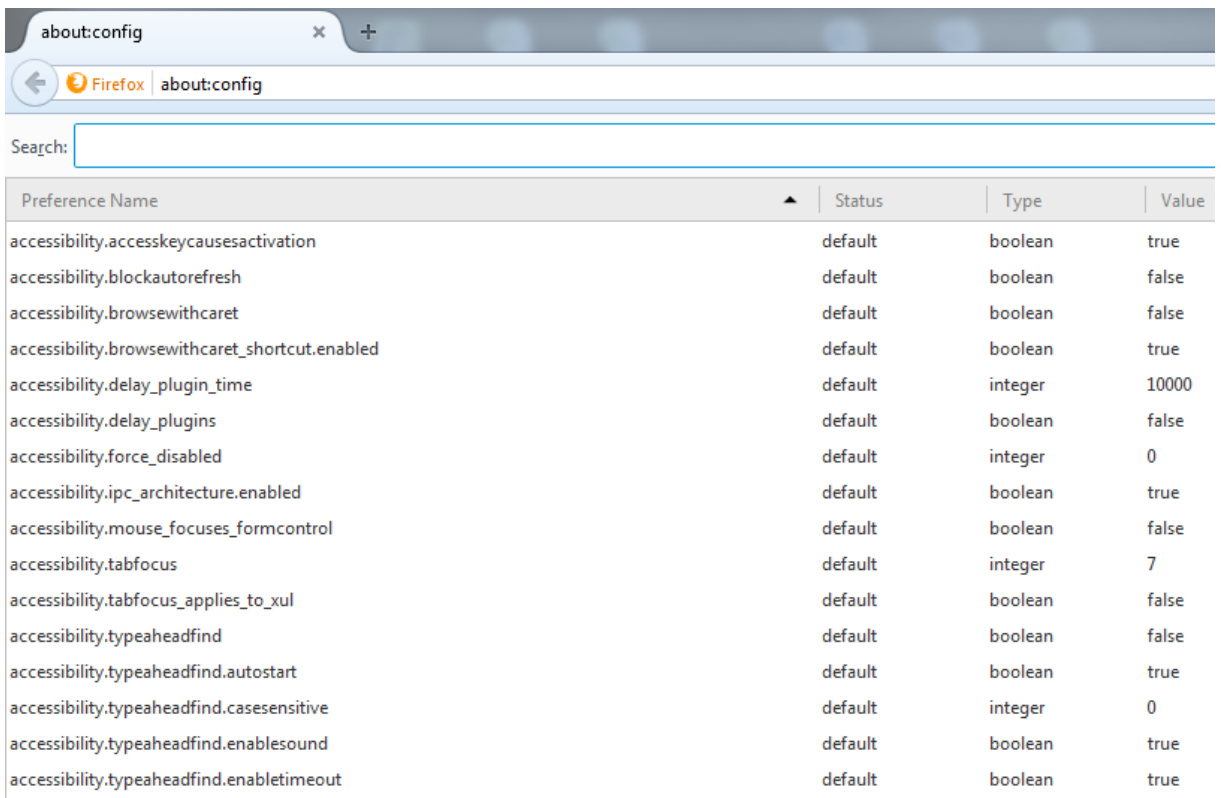

**4-**Sayfanın herhangi bir yerinde farenizin(mouse) sağ tuşunu tıklayıp, önce **"Yeni"** sonra **"Boolean"** seçeneklerine tıklayınız.

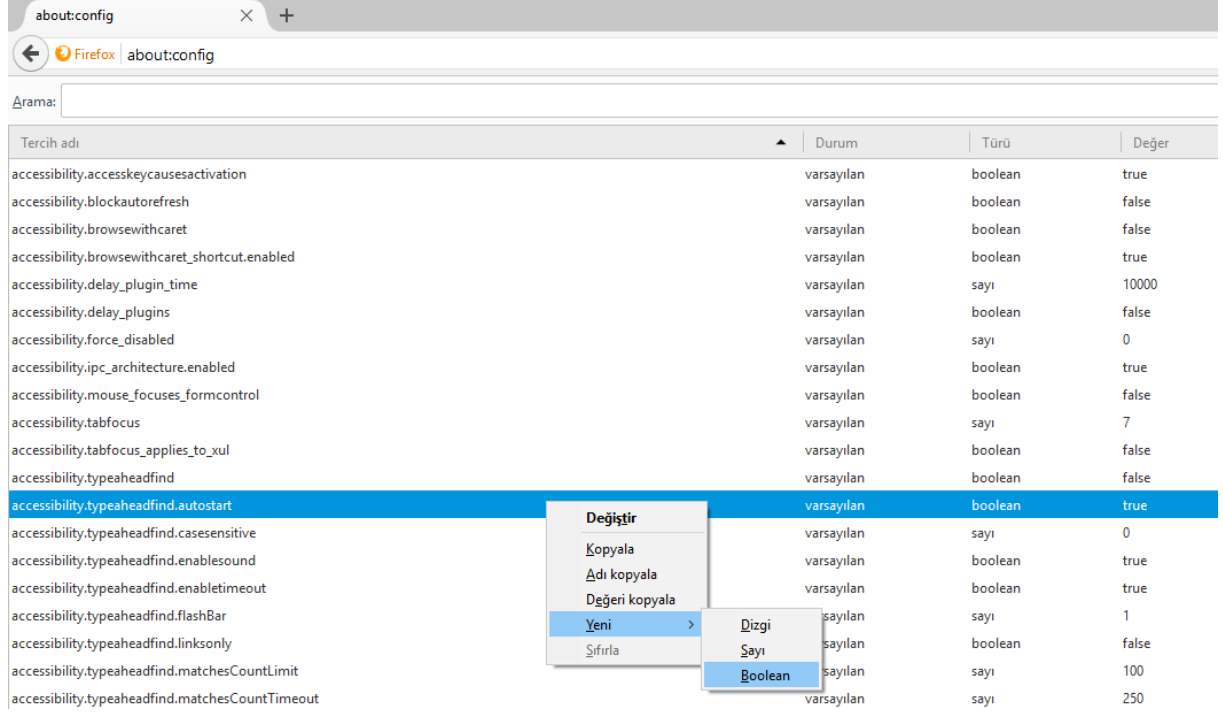

5- Tercih adını girin(Enter the preference name) kısmına **"dom.ipc.plugins.java.enabled"** tırnak işaretleri olmadan yazınız ve **"Tamam"(OK)** tuşuna basınız.

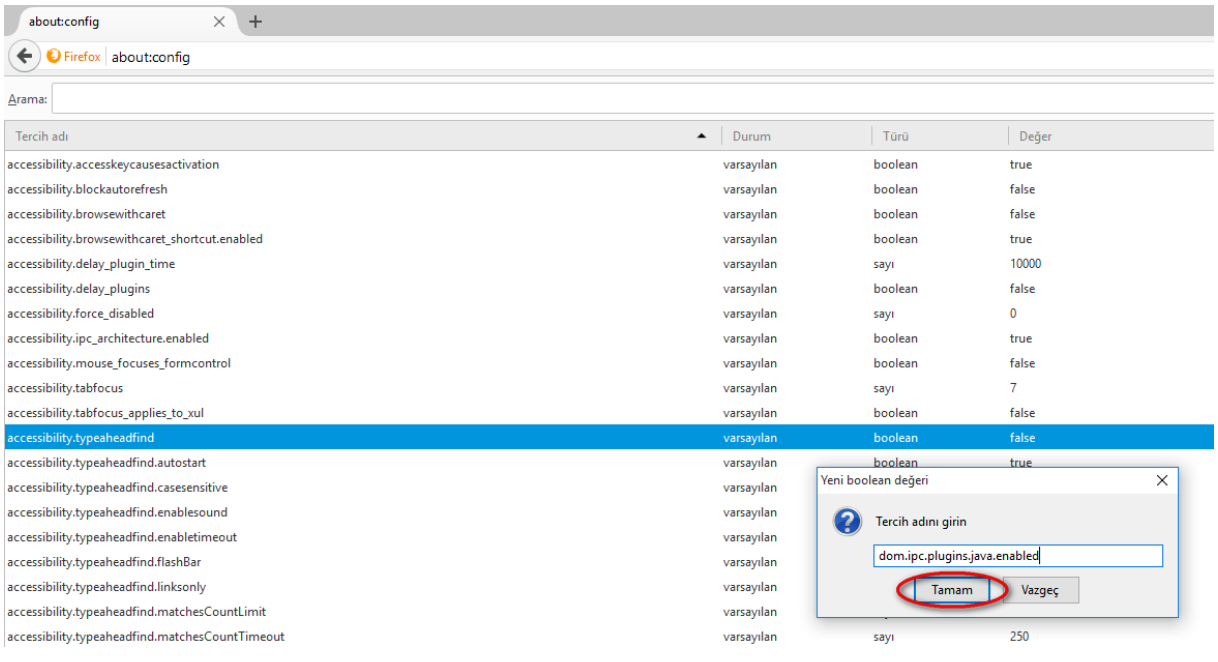

## **6-"boolean değerini giriniz"** alanının **"false"** olduğundan emin olunuz ve **"Tamam"** tuşuna basınız.

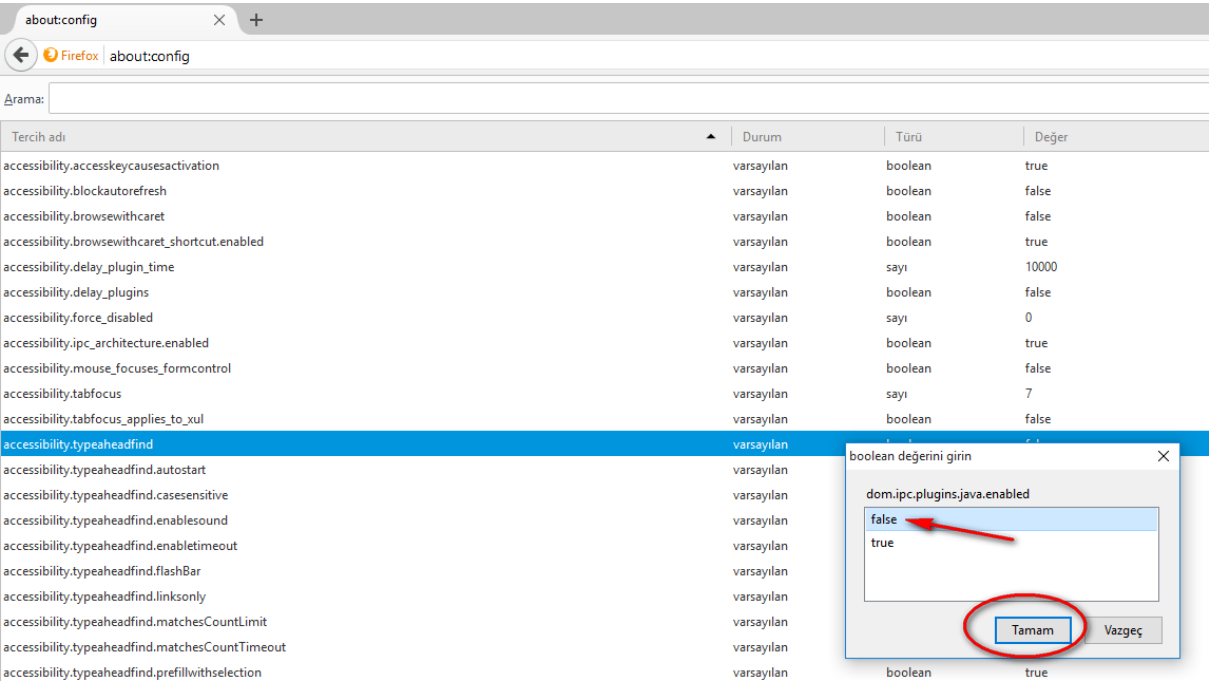

**7-** Yukarıdaki işlem tamamlandığında aşağıdaki gibi satır eklenecektir.

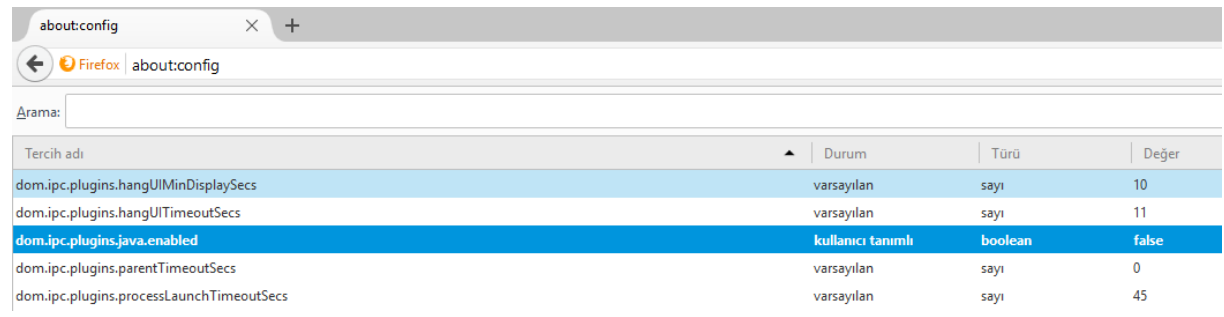

## **8-** Firefox'u kapatıp açınız.